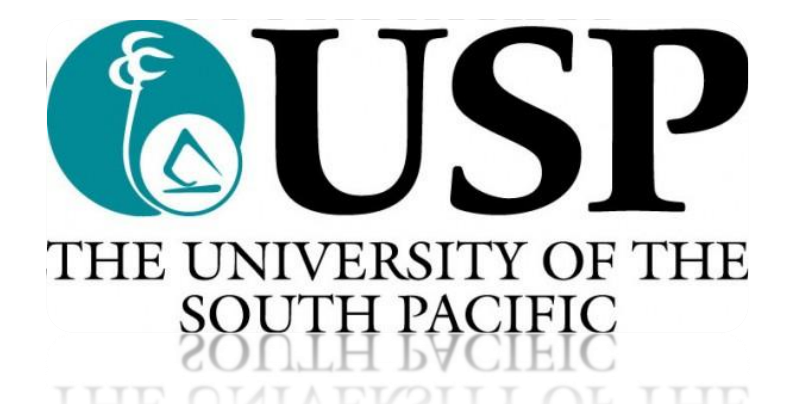

## **Student Academic Services (SAS)**

# **Student Online Services (SOLS)**

## **Online Registration User manual**

## **Contents**

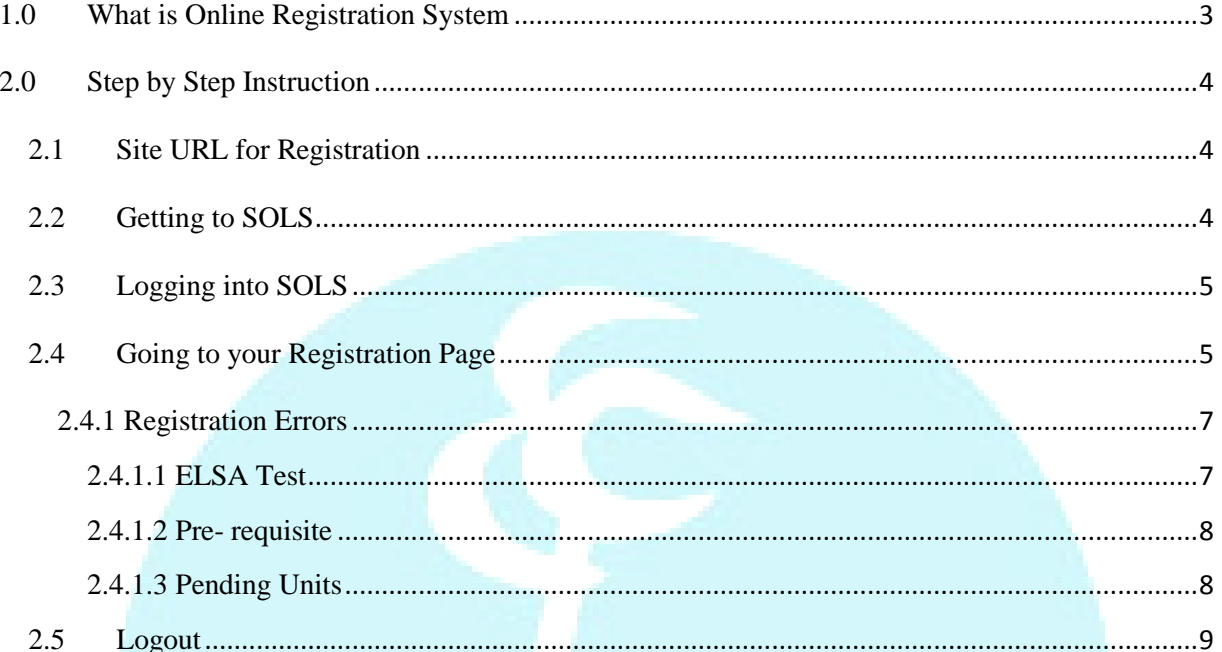

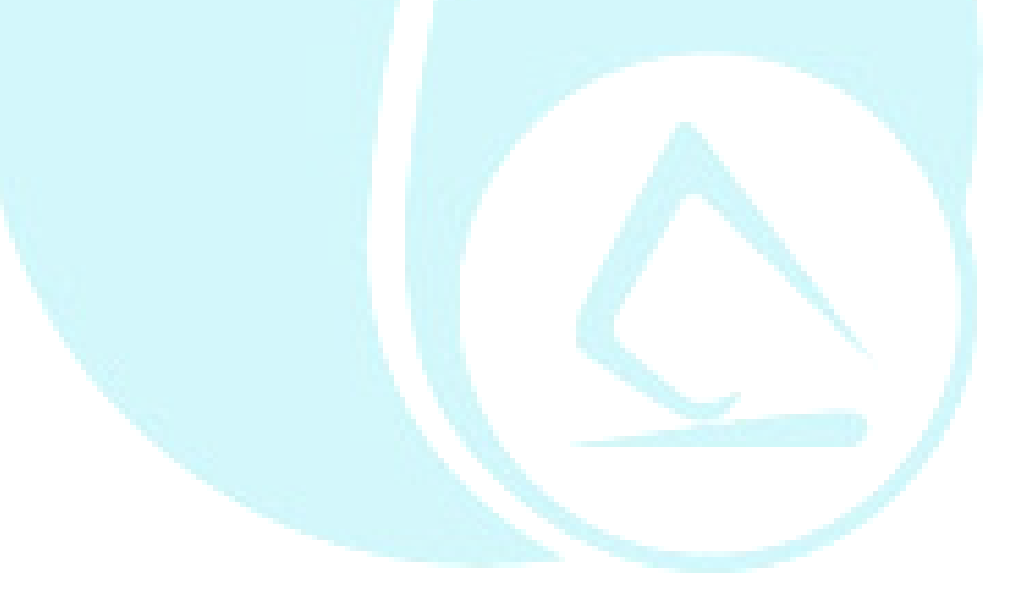

## <span id="page-2-0"></span>**1.0 What is Online Registration System**

Online registration is a system which is called the Student on line Services (SOLS) that can be used by the students to register for courses at the University of the South Pacific. Students can access this anywhere in the world to register for their course(s).

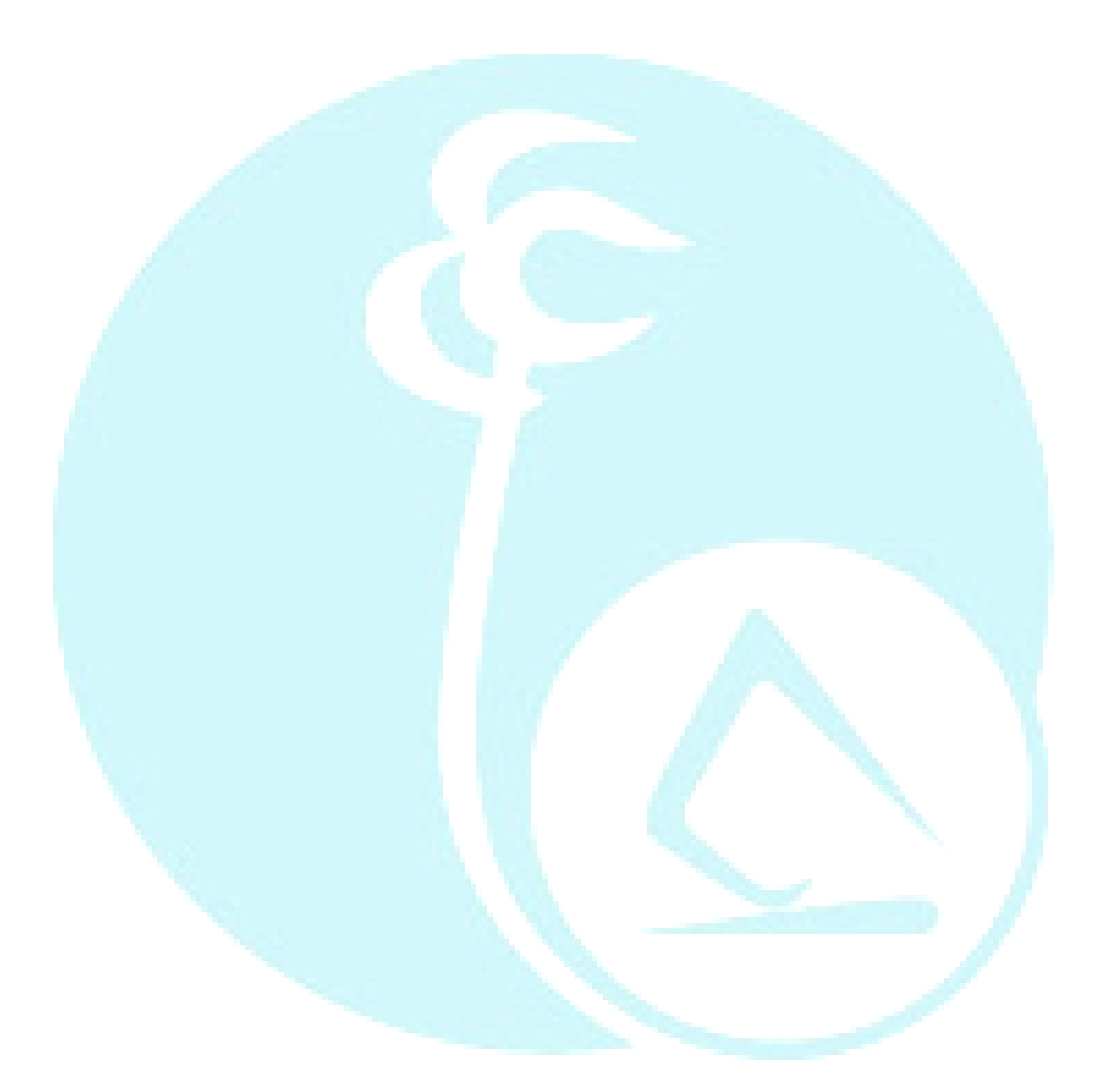

### <span id="page-3-1"></span><span id="page-3-0"></span>**2.0 Step by Step Instruction**

#### **2.1 Site URL for Registration**

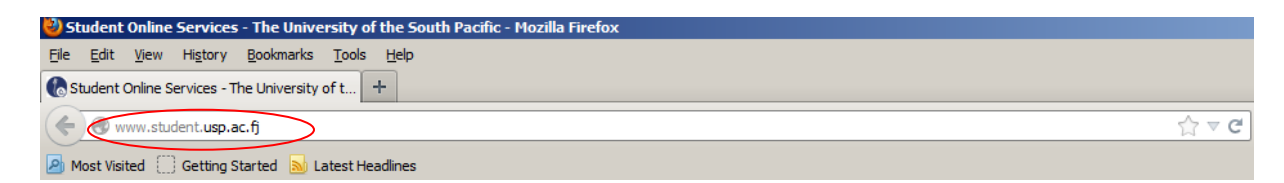

Enter the following URL: [www.student.usp.ac.fj](http://www.student.usp.ac.fj/)

### **2.2 Getting to SOLS**

<span id="page-3-2"></span>The user will be redirected to the Student Online Services page

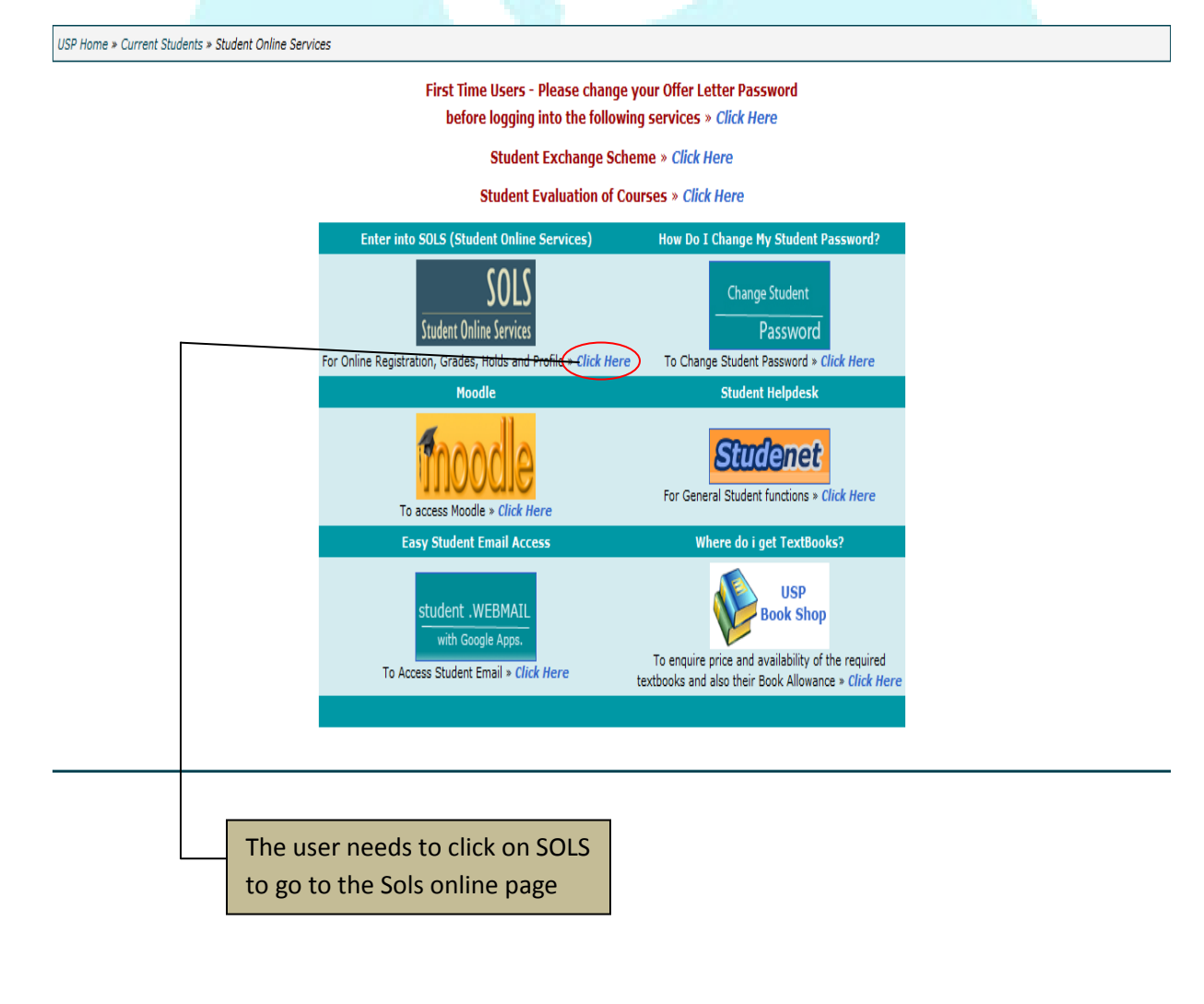

#### **2.3 Logging into SOLS**

<span id="page-4-0"></span>All the users who want to log into SOLS should have their student ID and the password to be able to login. Users who are not valid students of the University will not be able to log into the system.

#### First Time Users - Please change your Offer Letter Password before logging into SOLS » Click Here

#### **Student Exchange Scheme » Click Here**

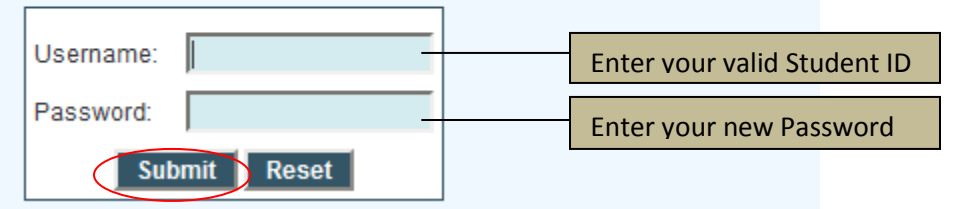

- 1. Enter the required details (student id and password).
- 2. Click on Submit

#### **2.4 Going to your Registration Page**

<span id="page-4-1"></span>After successfully logging into the system, the user will be redirected to the Student Online Services page. There are many features for the user to choose from on this page for example 'My Registration, My Grade, My Timetable and others.

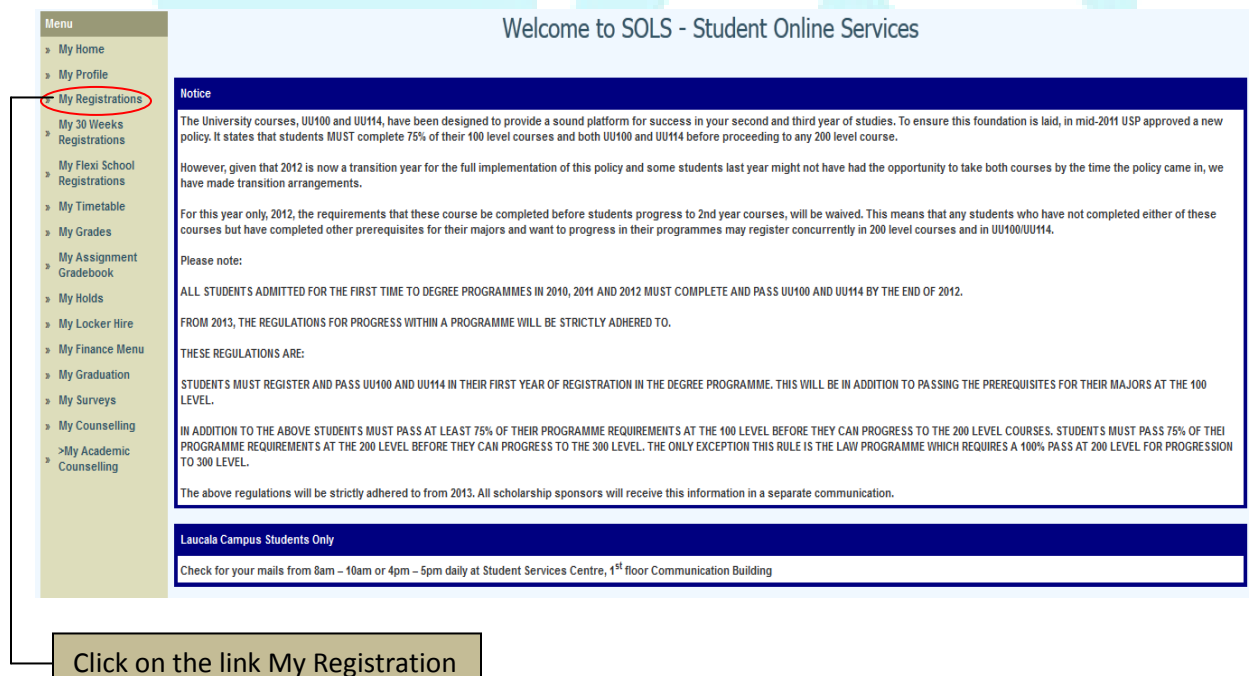

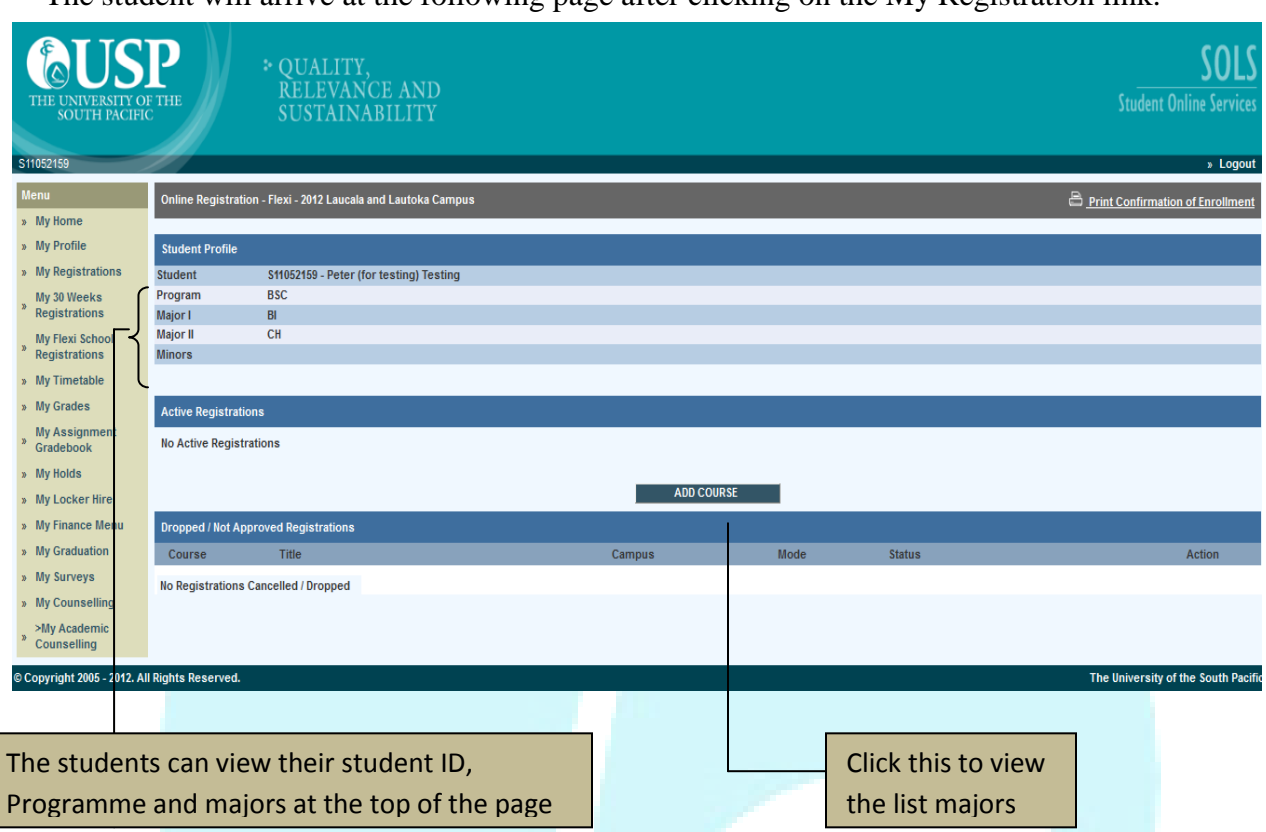

The student will arrive at the following page after clicking on the My Registration link.

1. The user has to click on Add course to view a list of courses that is available in that semester for the student to choose from.

The student will be redirected to a page that will show many layers of majors from which the user can select a unit. These majors will depend on the programme the student is enrolled in.

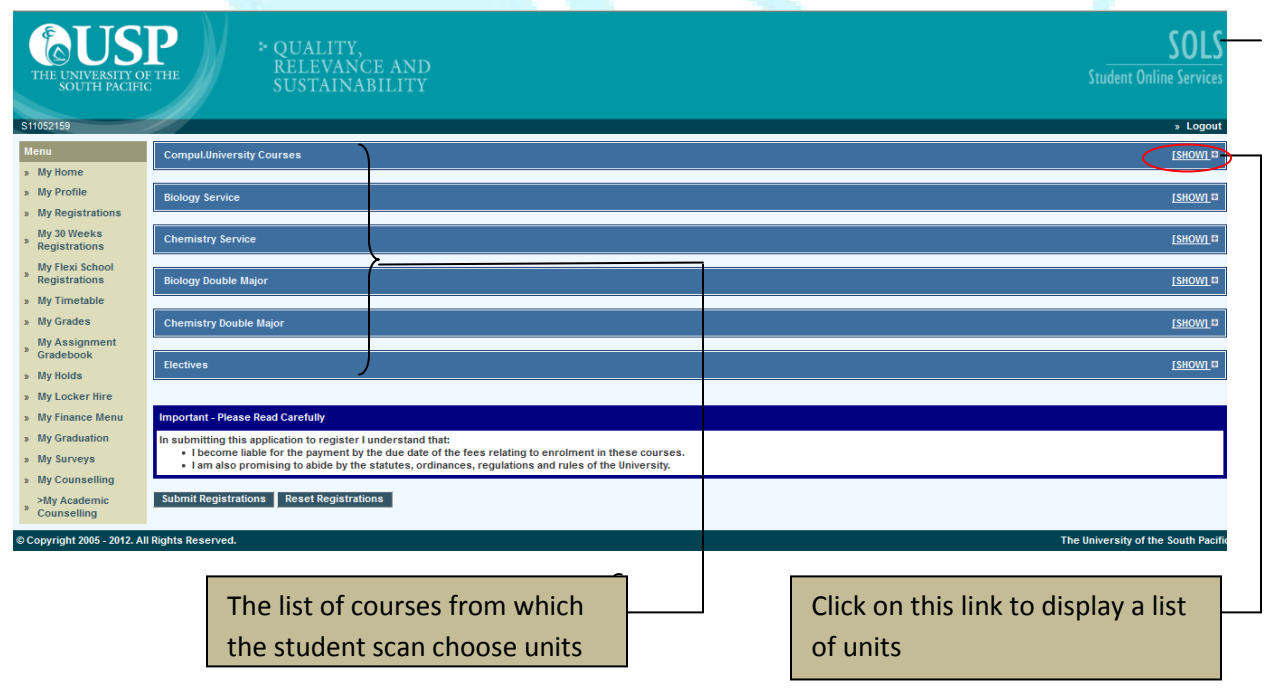

1. The student will have to click on  $\left| \frac{\text{SHOM}}{\text{that}} \right|$  that is available beside each major to display a list of units that are available under that particular major.

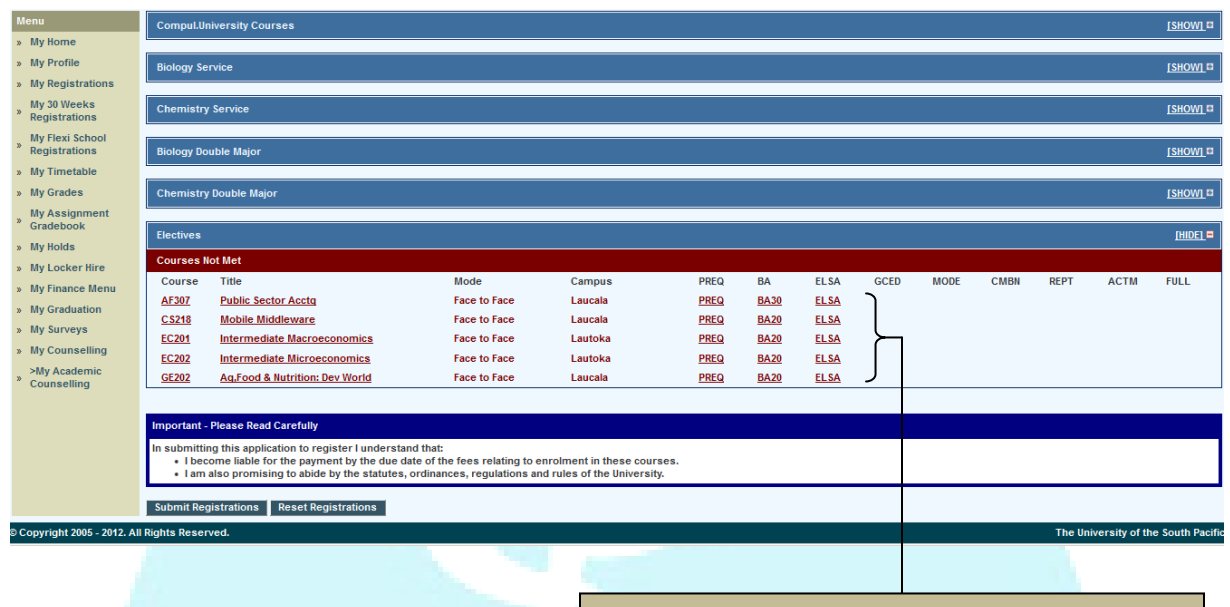

List of units that will be displayed under a major

#### <span id="page-6-0"></span>**2.4.1 Registration Errors**

There are some conditions that have to be met by the students to be able to register into a unit. The system will display pop-up error messages if the students have not met all the prerequirement units and are trying to register into a new unit.

#### <span id="page-6-1"></span>*2.4.1.1 ELSA Test*

If the student is trying to register into a 200 level units but he/she has not yet completed the ELSA test. The system will display the unit in red if there are some requirements that are not met by the student.

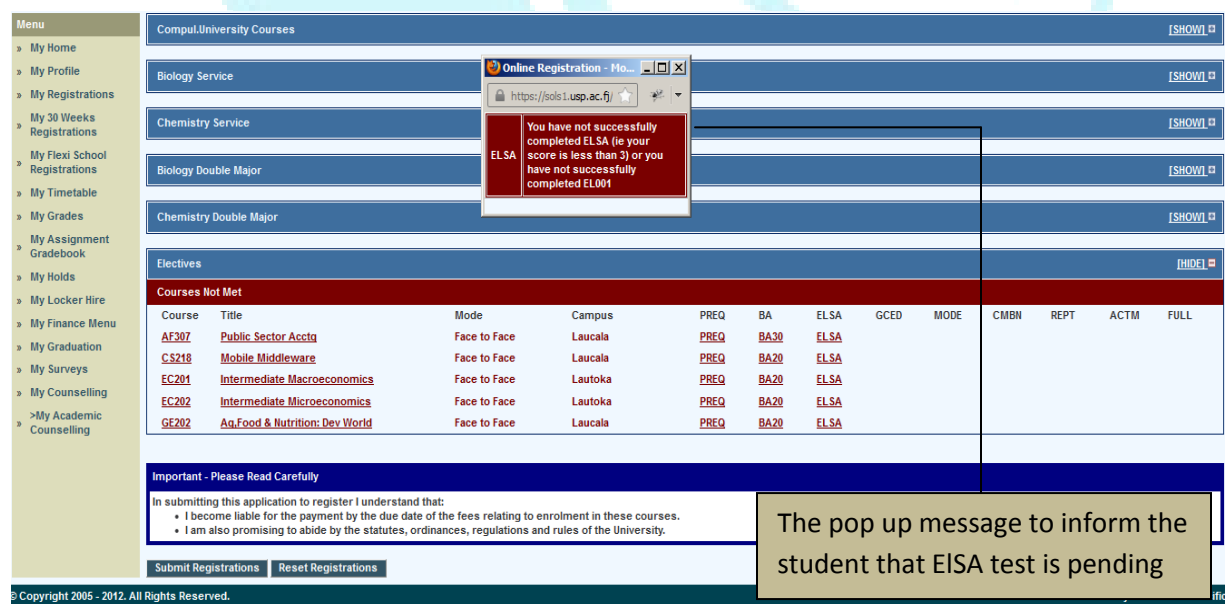

#### <span id="page-7-0"></span>*2.4.1.2 Pre- requisite*

If the students have not passed all the necessary units and the student is trying to register in units that are related to that unit, the system will not allow the student to register into that unit. The student will have to get approval from their lectures to be able to do that unit.

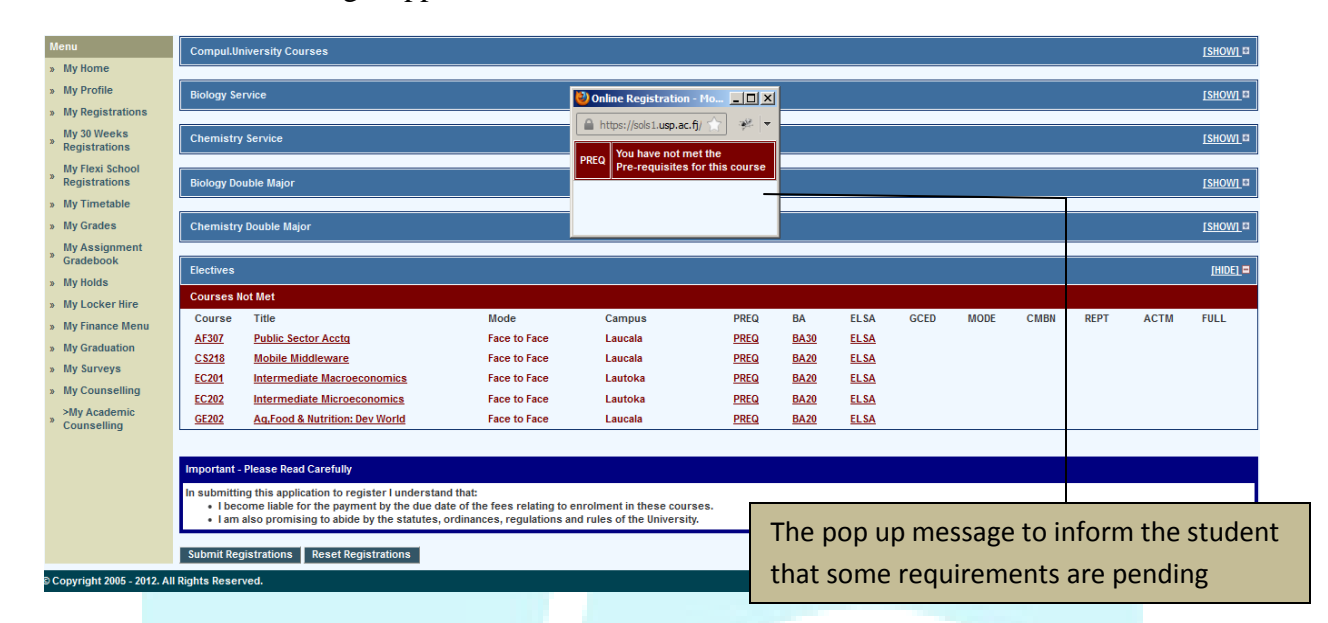

#### <span id="page-7-1"></span>*2.4.1.3 Pending Units*

If the student is left to do some to do some lower level unit and the student is trying to persue to do some units for a higher level unit. The system will display a message pop-up for the user that there are some pending units that has to be done.

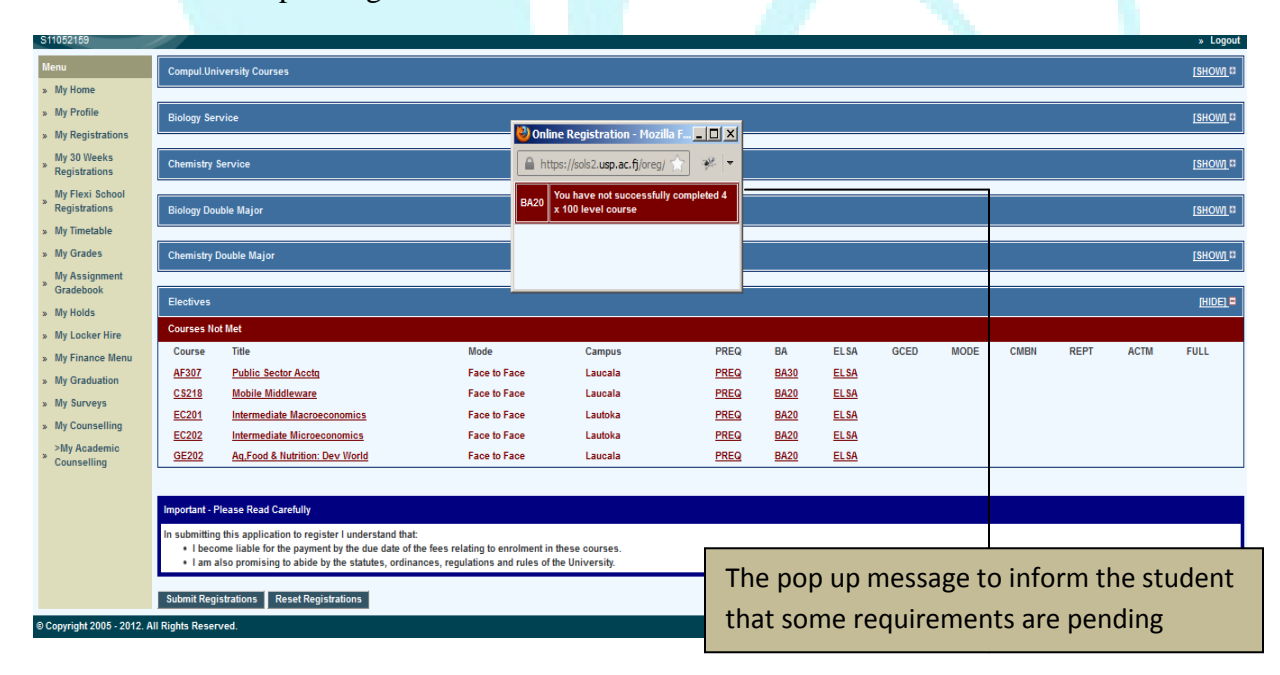

## **2.5 Logout**

<span id="page-8-0"></span>After registering for your units, the student needs to logout of the system. This is done for security purposes. If the student leaves the process idle, the system will itself logout.

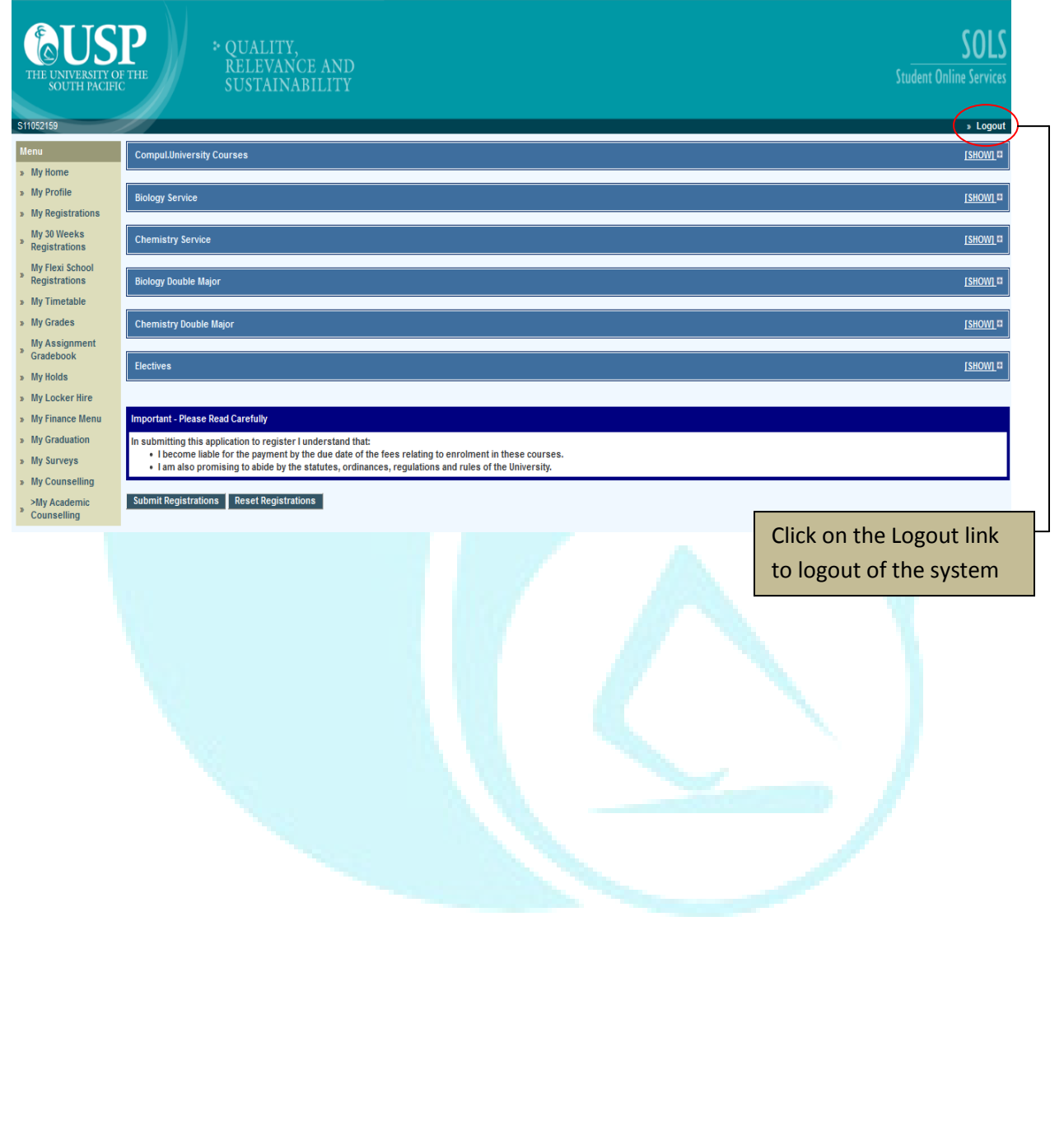